## Remove Old EKU Email Account from Android

1) Open **Settings** and select **Accounts.**

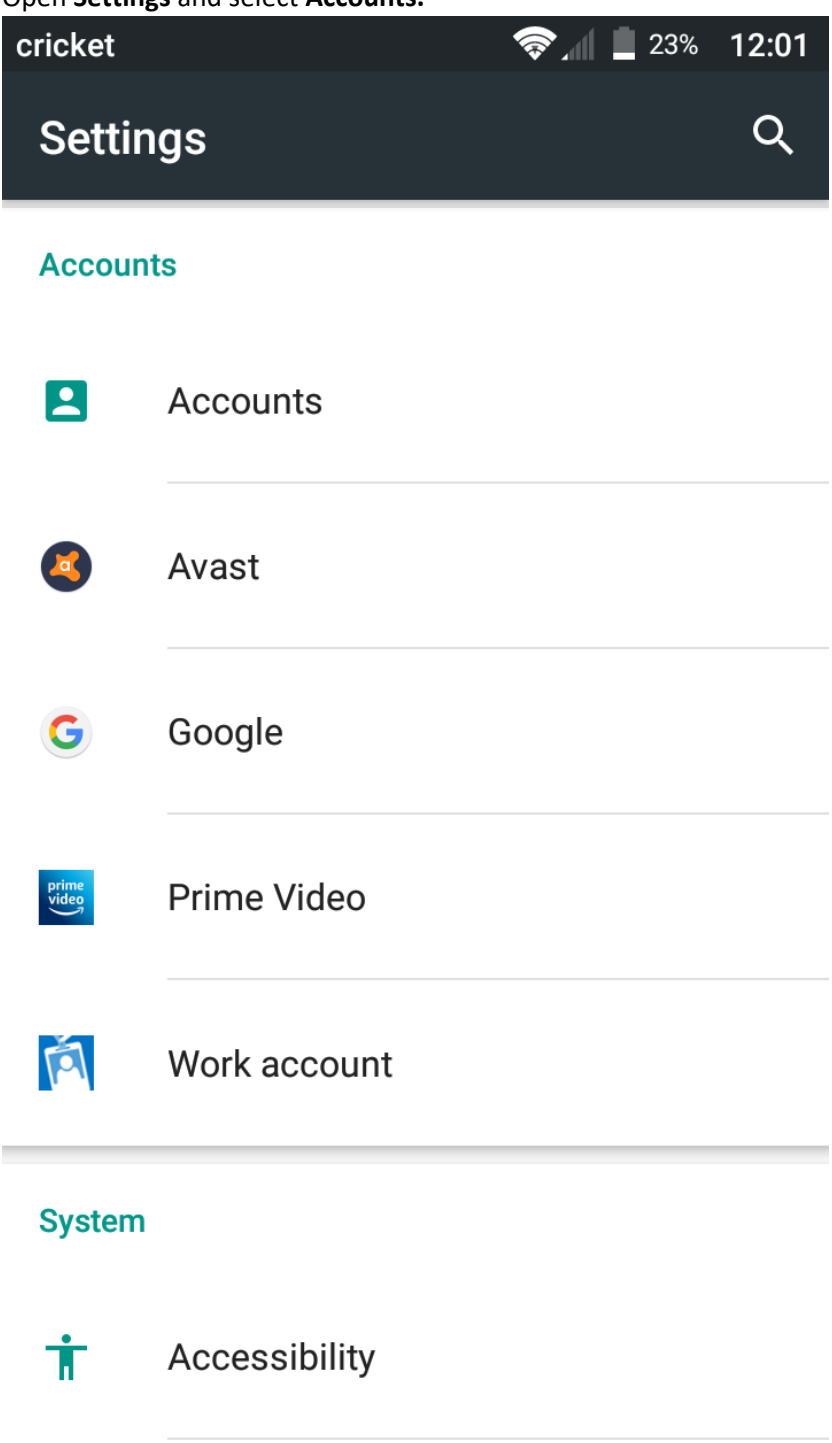

2) Select the account to be removed and chose **Settings**.

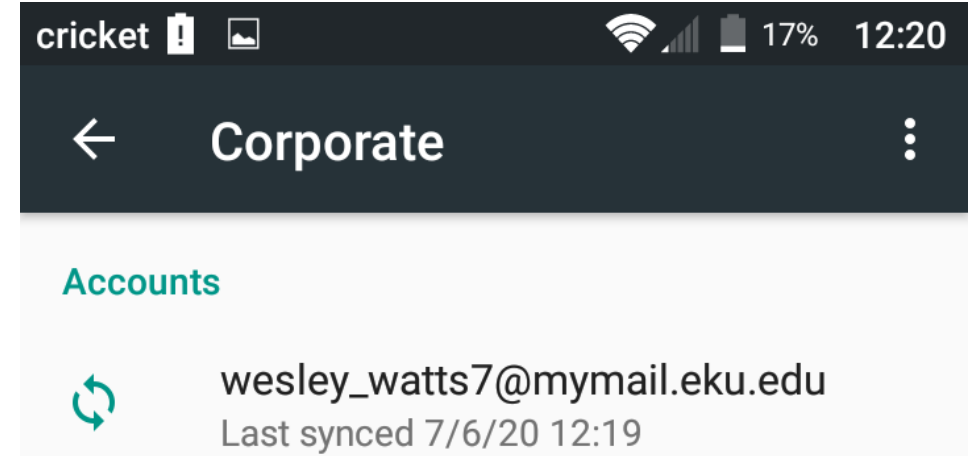

## **Settings**

Sync frequency, notifications, etc.

3) Select the account again.

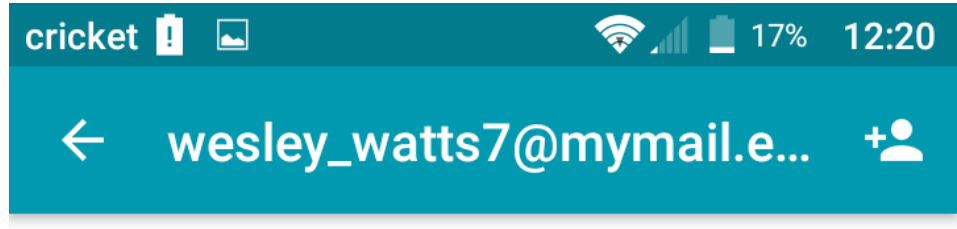

## General

wesley\_watts7@mymail.eku.edu

wesley\_watts7@mymail.eku.edu

4) Scroll down and select **Remove Account** and confirm removal.

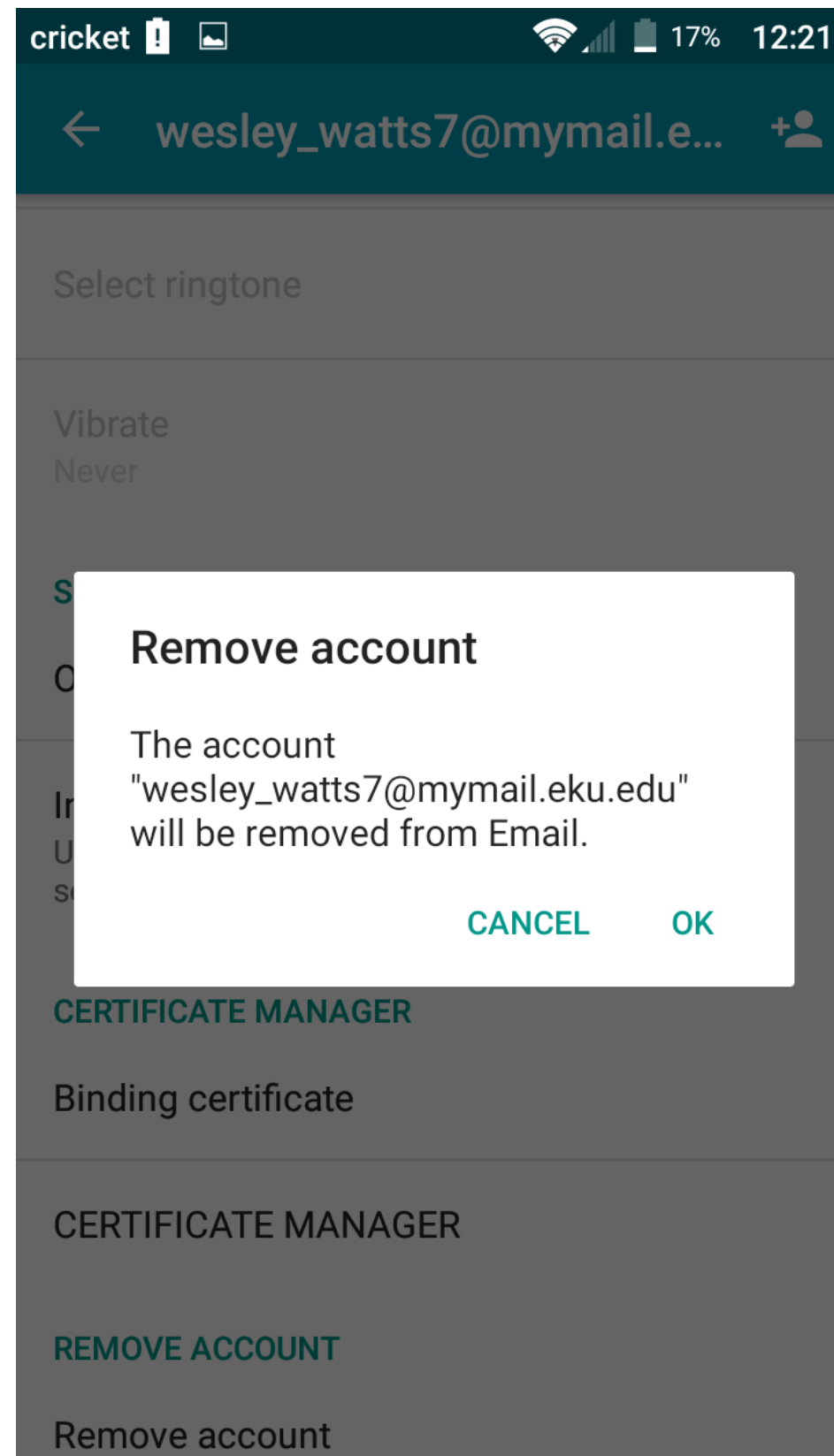

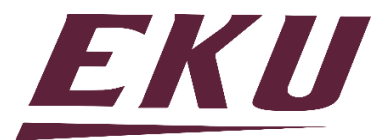